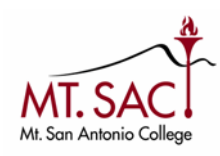

 *or modified user account information*. 1. Log into your Lotus Notes web account. Look for the email from: *Chris Schroeder,* subject: *New* 

 Make note of the **User Name** and **Temporary Password**. Go to the Microsoft Office sign in page: **https://portal.office.com**.

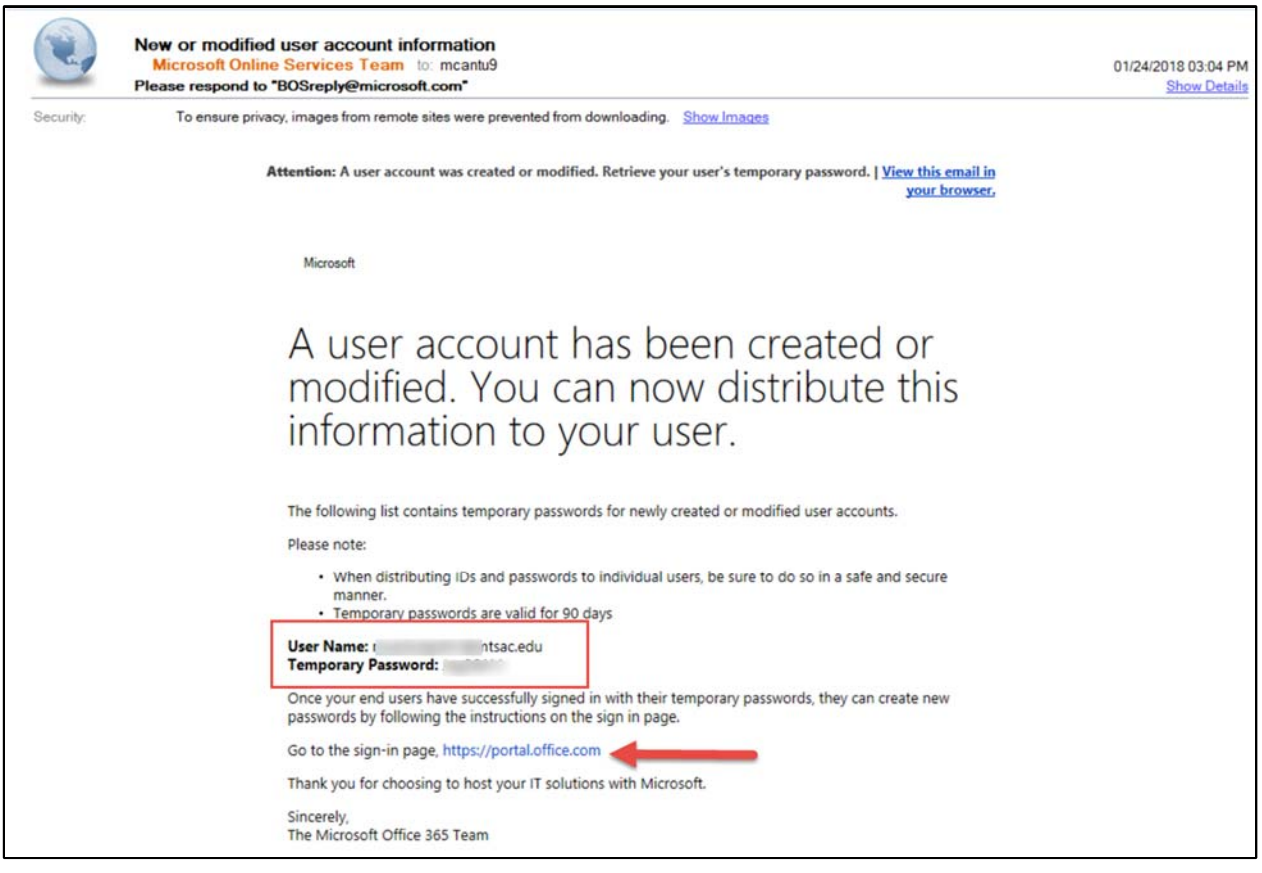

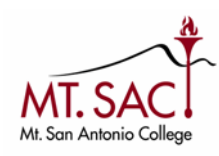

2. Enter your **User Name** (**Sign In**) and select **Next**.

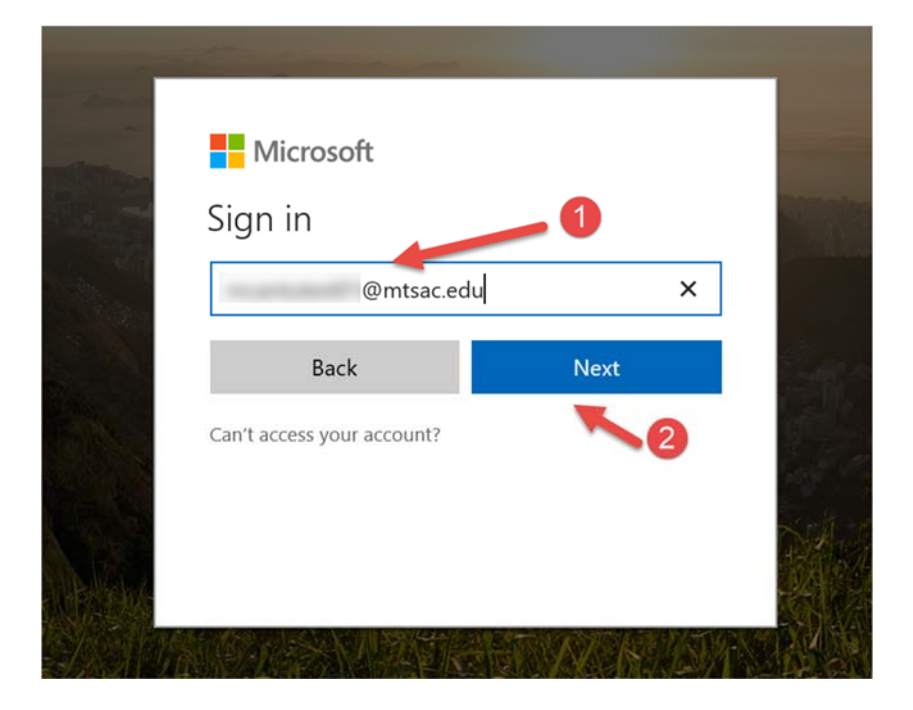

3. Enter your **Temporary Password** and select **Sign In**.

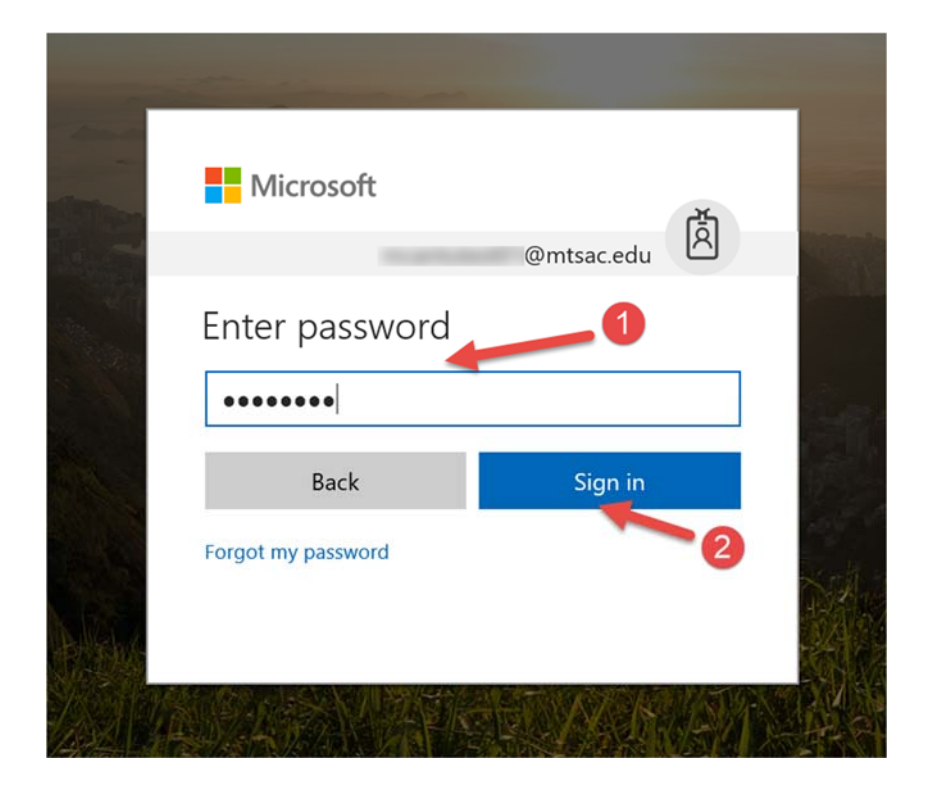

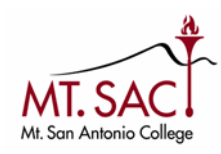

4. You will be prompted to update your password. Enter your Temporary Password (from step 3) under Current Password.

Enter a **New Password** ‐> **Confirm password**, select **Sign In**.

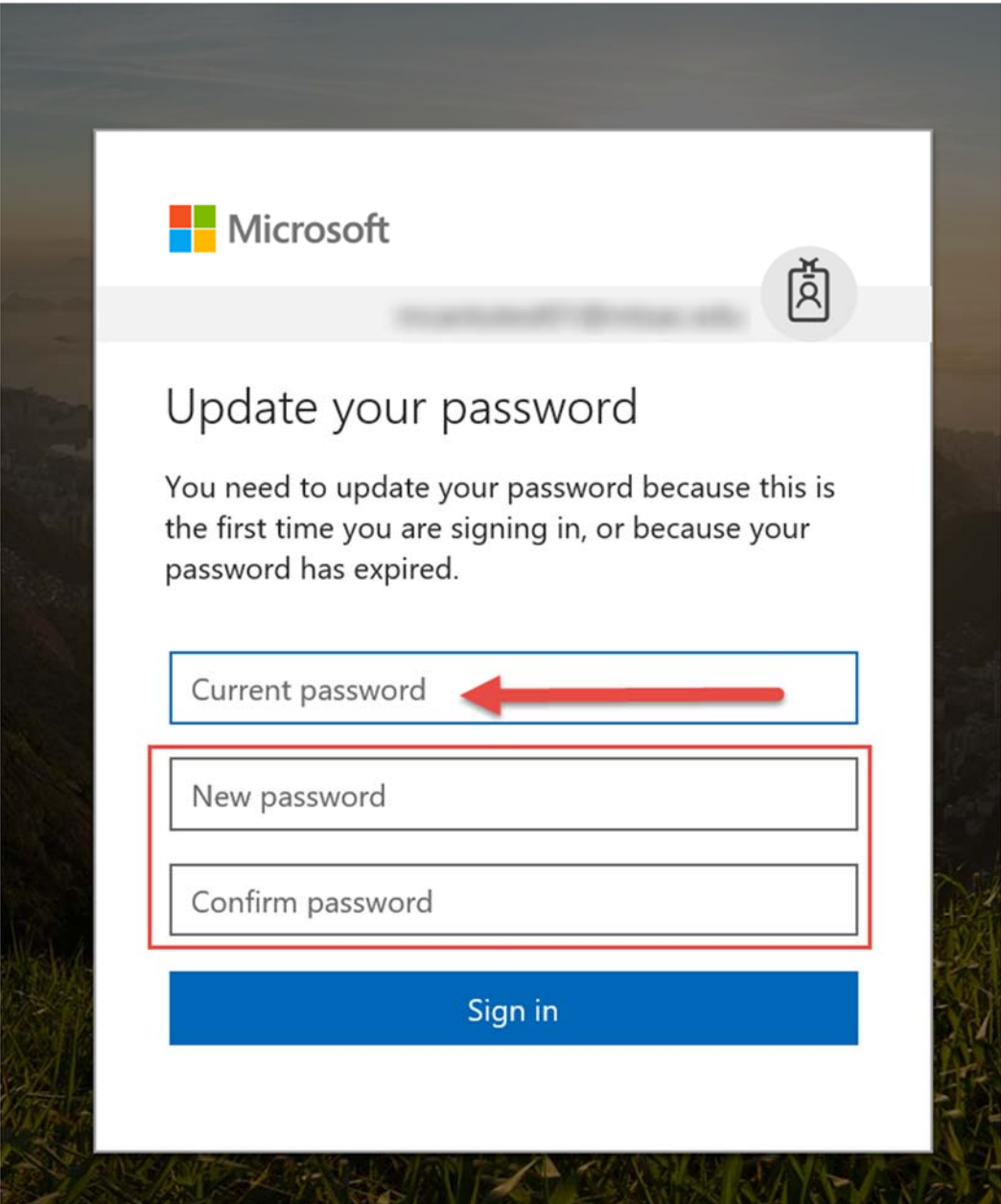

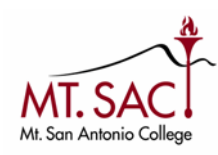

## **Retiree Account – Office 365 Initial Login**

5. You will have access to your new Office 365 mail account and suite of products.

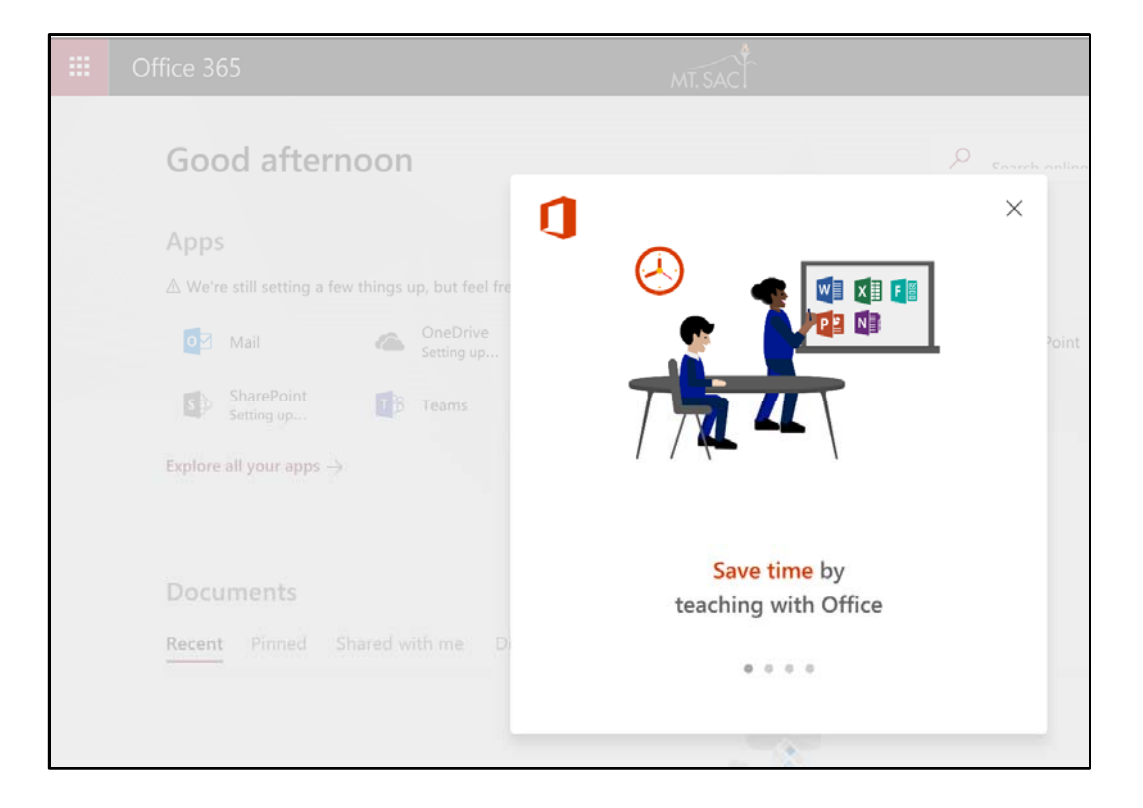

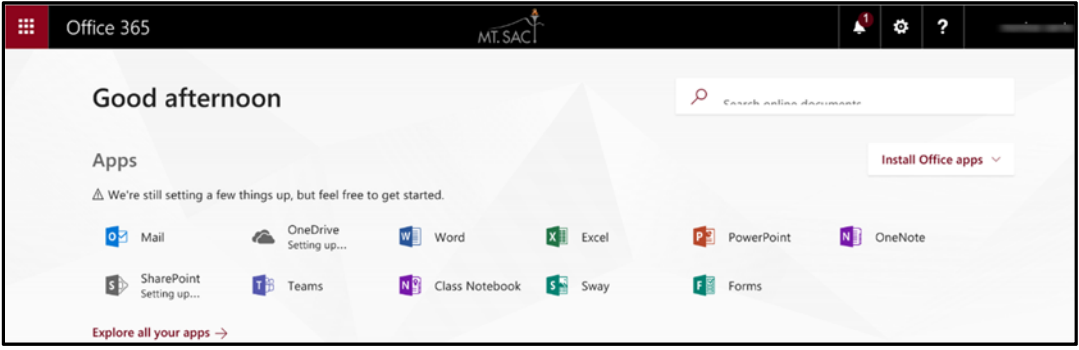